## Print Report Cards from PowerTeacher

## Grades 3-12

## Print for whole class:

- Click printer icon to the right of the class you want to print report cards for

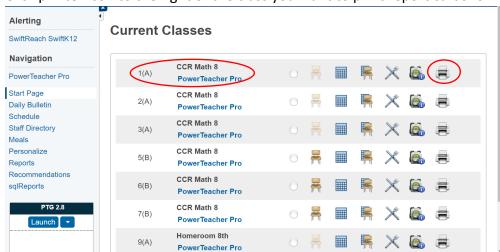

- Select the correct report card for your school and/or grade level from the drop down next to "Which report would you like to print?"

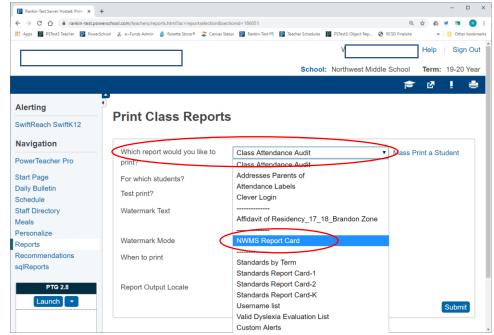

- Click Submit bottom right
- It will take about 1-2 minutes for the report to finish running. You can see the status here:

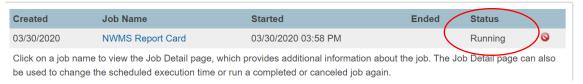

- When the status is Completed you can click the View link to open the PDF file with the Standards report cards

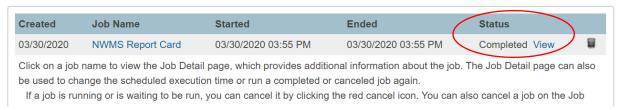

## Print for individual Students:

- Click the Backpack icon next to one of your classes

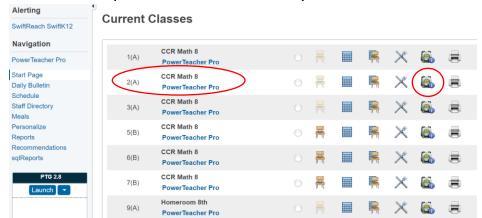

 Click the first student name on the left and then click the Select Screens drop down on the right and select Print A Report

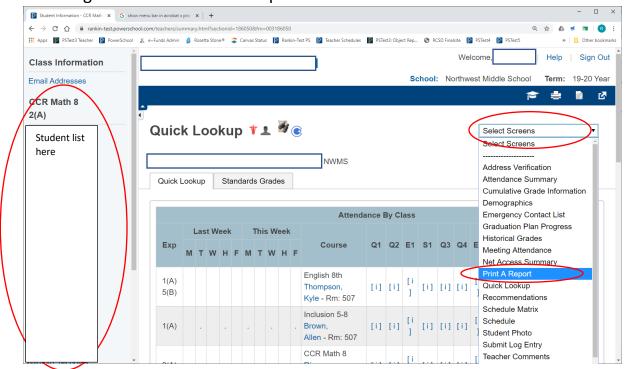

- Select the correct report card for your school and/or grade level and click Submit
- Click the View link to print and/or save the report card

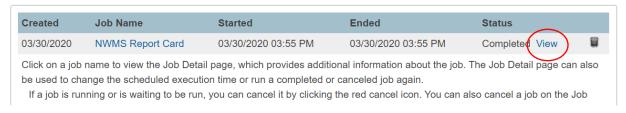

- Save a copy of all report cards to your Google Drive.